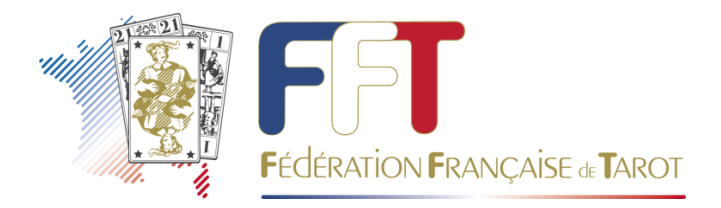

# **Gestion des licences, des PCN et PP**

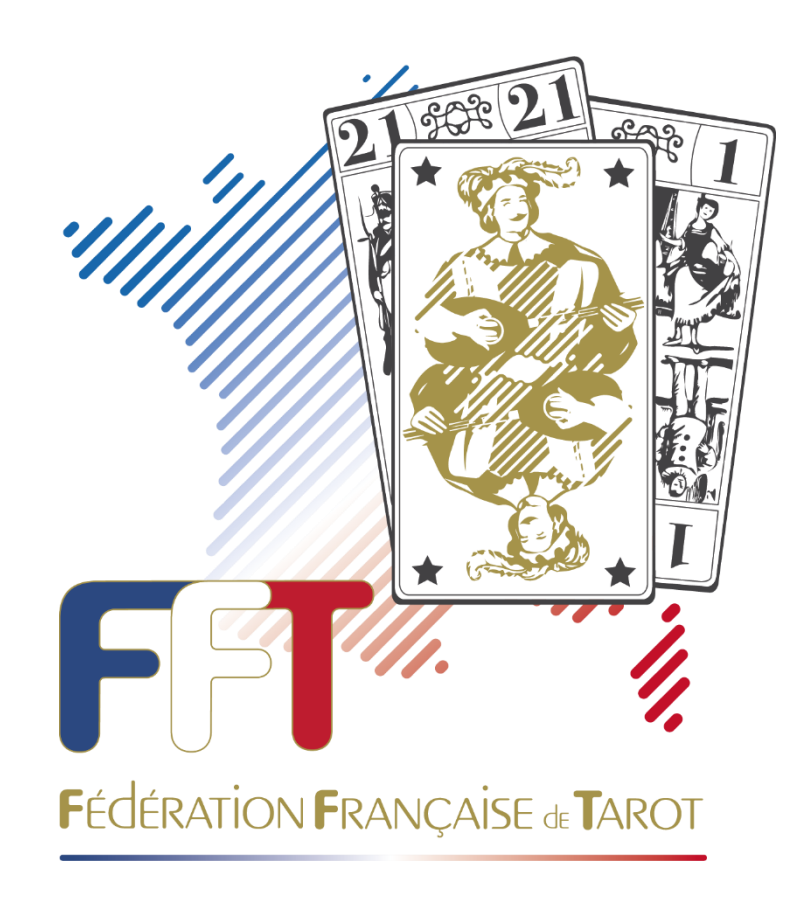

# **Manuel utilisateur Club et Comité**

Gestion FFT VERSION 1.0.1-102-11-06-2023

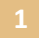

Ce logiciel a pour but de gérer l'enregistrement directement en ligne des licences, des PCN et PP.

L'accès se fait par code utilisateur et mot de passe.

Accès Club : Numéro de club et mot de passe

Accès Comité : Numéro de comité et mot de passe

Un mot de passe provisoire vous sera communiqué par la FFT.

A la première connexion, le logiciel vous demandera de saisir un nouveau mot de passe (6 caractères minimum dont 1 chiffre et 1 caractère spécial) et de le confirmer.

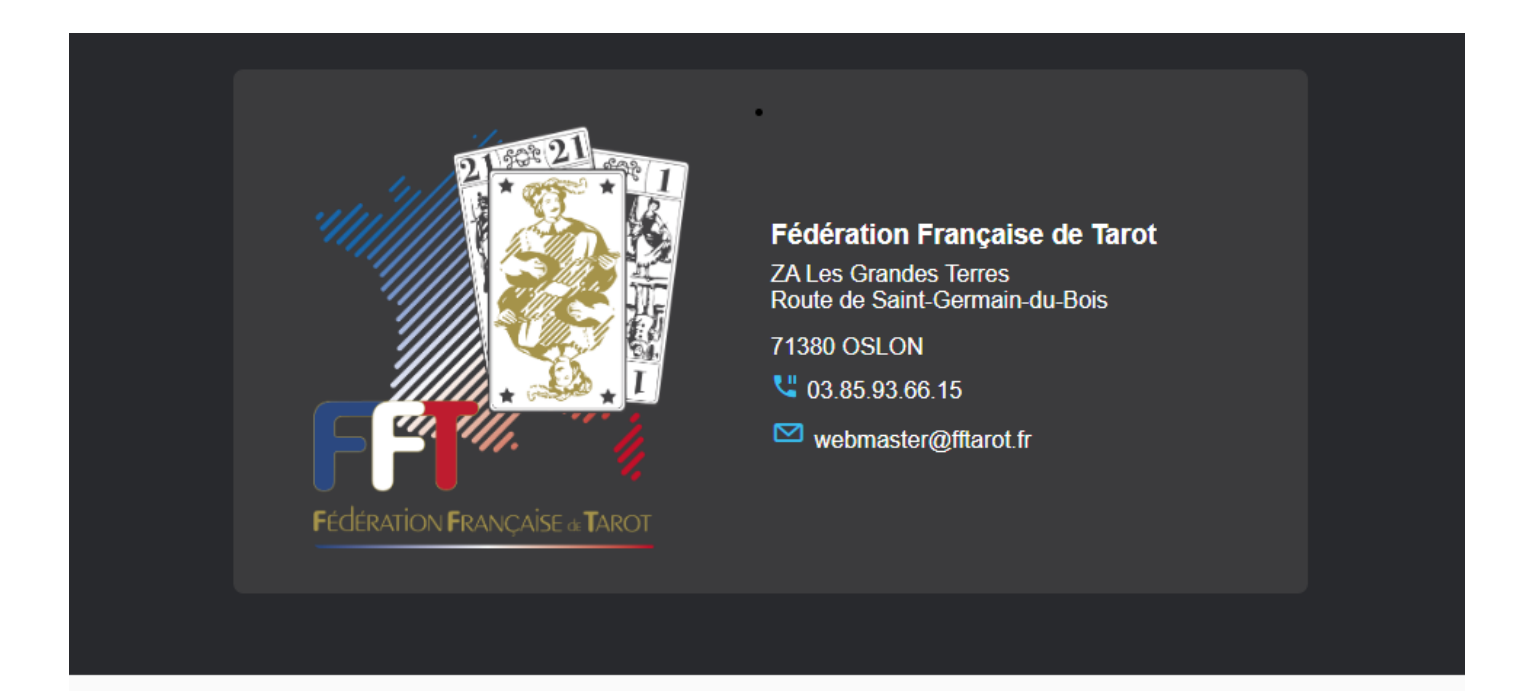

#### Demande d'un compte Joueur

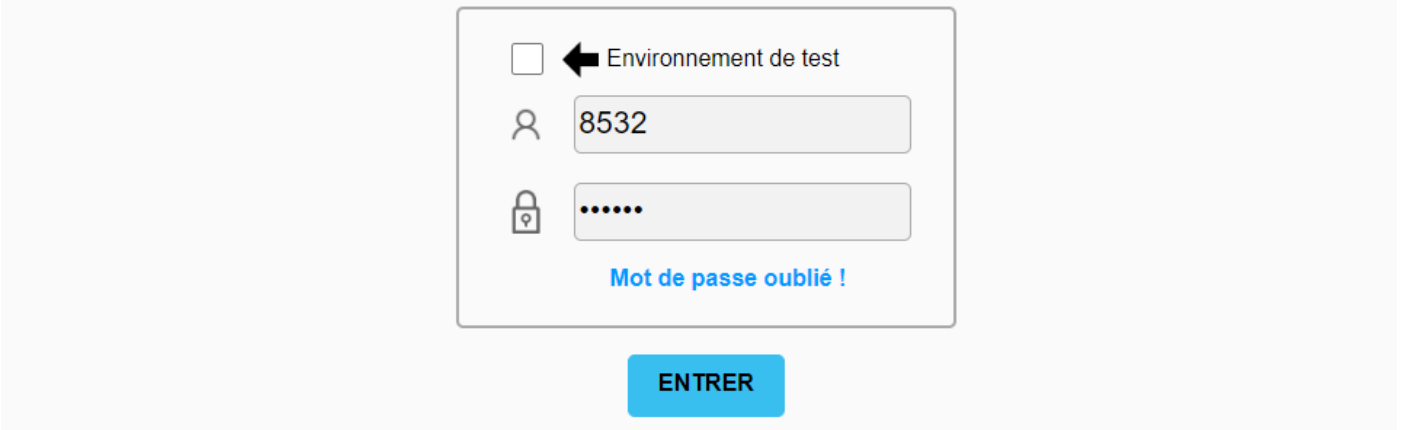

Le logiciel vous invitera ensuite à vous identifier avec votre code utilisateur. Vous devrez saisir le mot de passe que vous avez précédemment choisi.

Après validation de votre mot de passe, vous obtiendrez l'écran suivant :

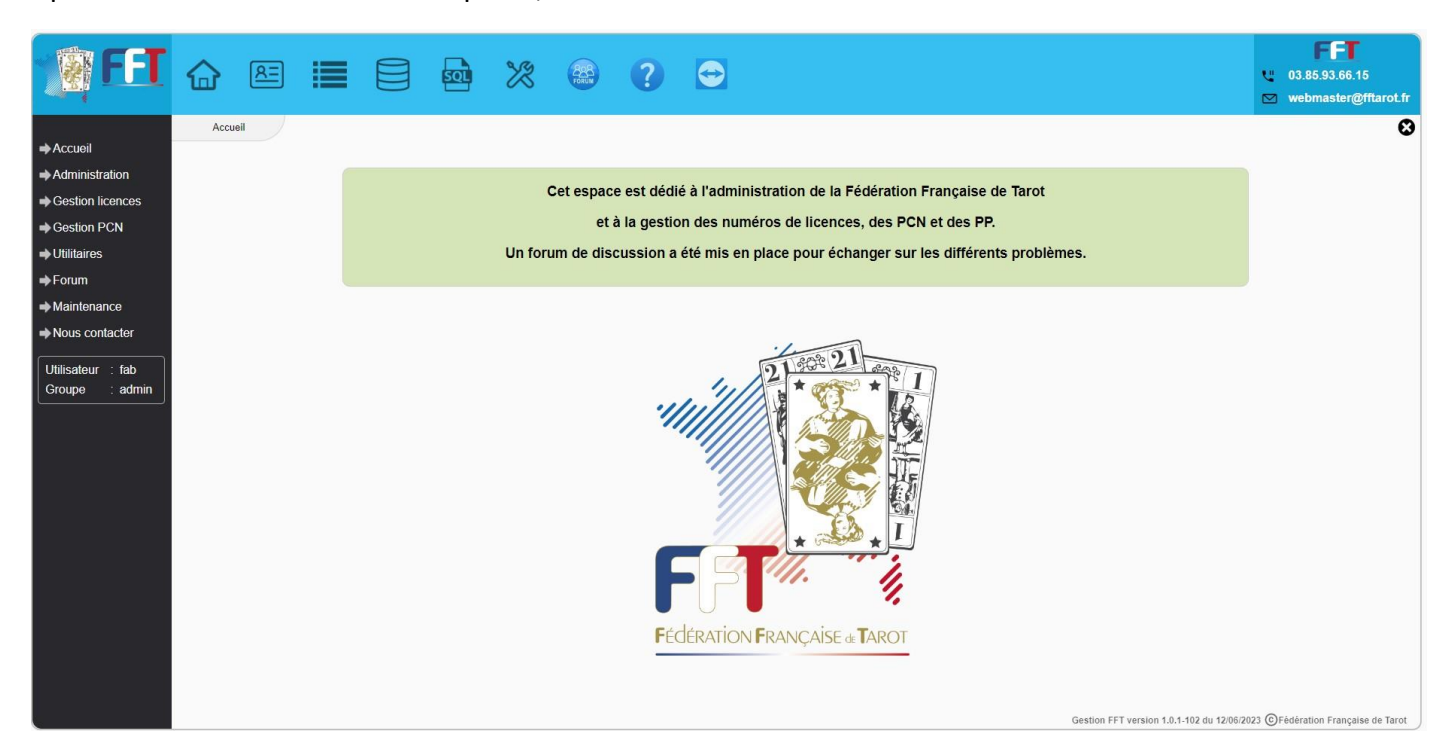

#### **Icones rapides**

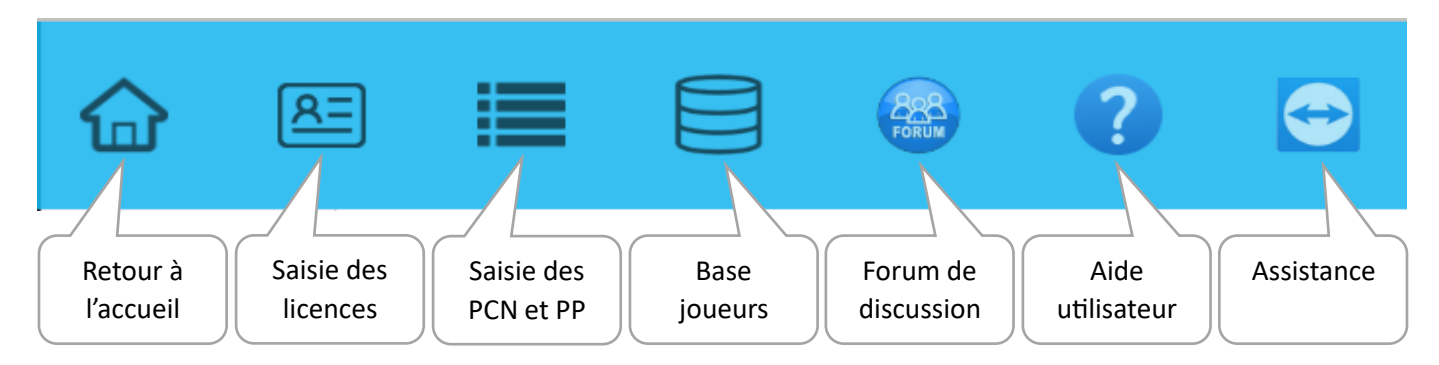

#### **Menu**

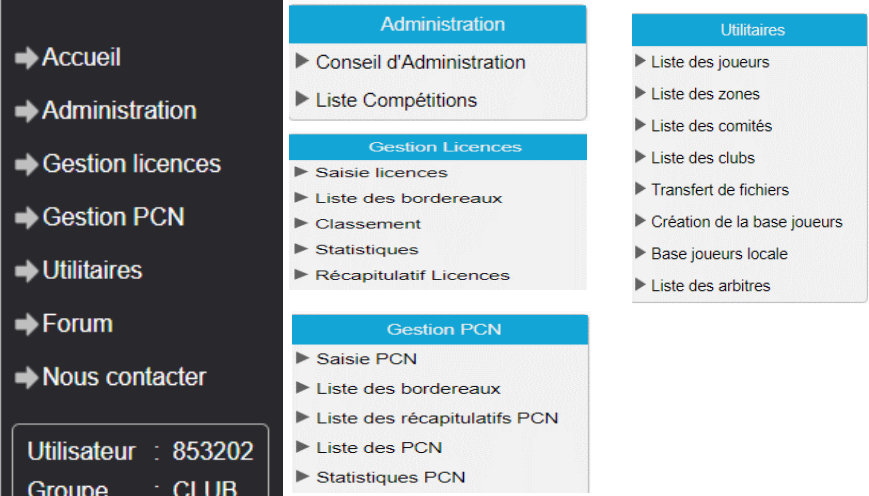

#### **• Administration**

# **• Conseil d'Administration**

Cette fonctionnalité vous permet de lister les membres du Conseil d'Administration de la FFT.

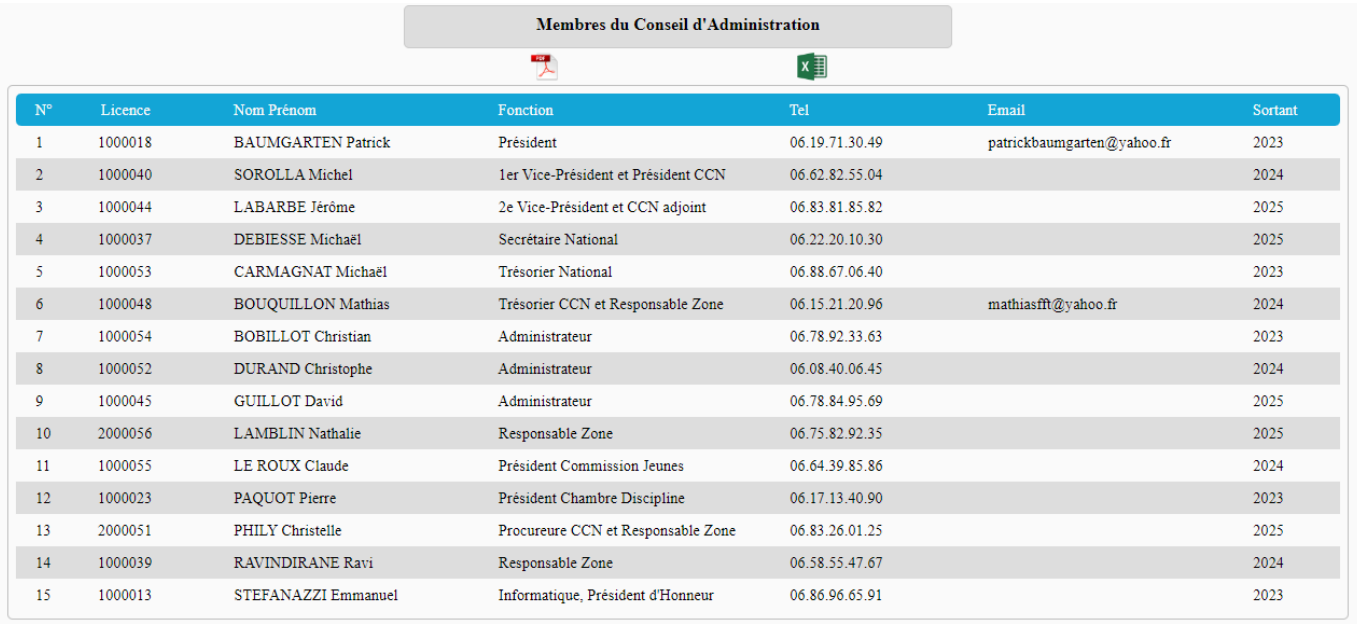

#### **• Liste Compétitions**

Cette fonctionnalité vous permet de visualiser la liste des compétitions et open nationaux organisés par la FFT.

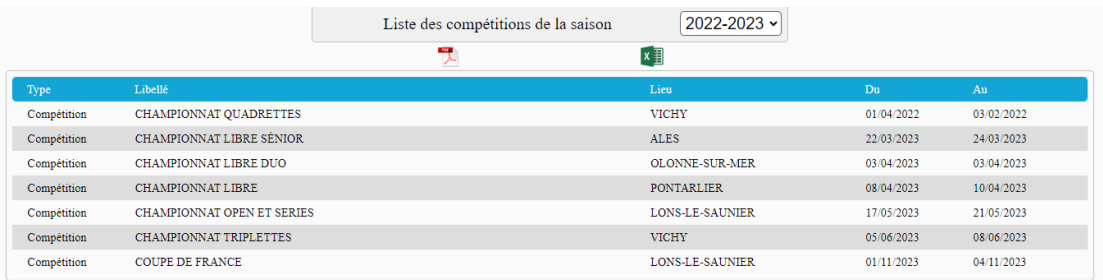

#### **• Gestion licences**

# **• Gestion licences / Saisie licences**

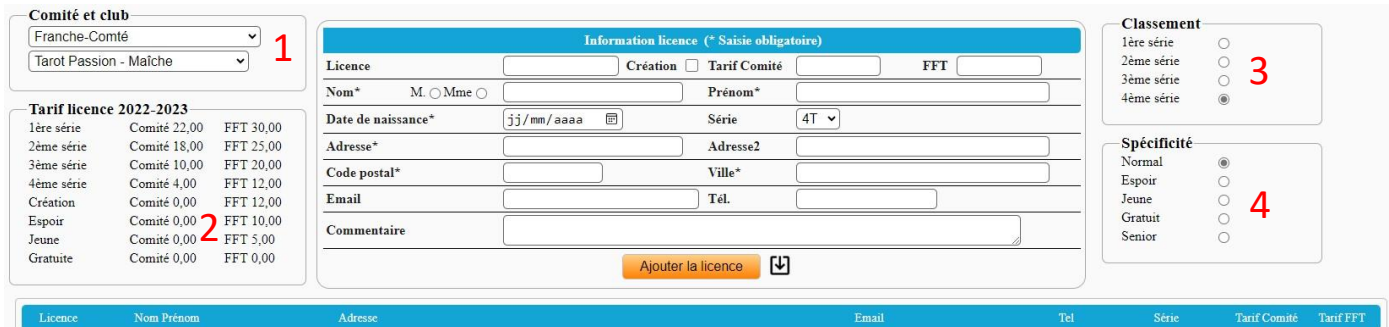

#### 1. Informations sur votre comité et votre club

Si vous êtes connecté avec un compte comité, vous aurez la possibilité de sélectionner le club :

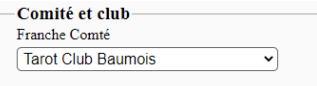

#### 2. Informations sur le tarif des licences comité et FFT

Ce tarif sera saisi par le responsable de votre comité depuis le menu Administration / Tarifs licences. Un club n'a pas accès à ce menu.

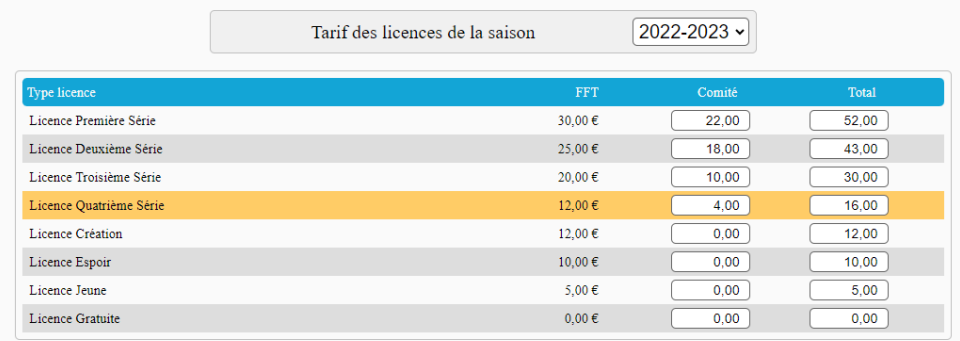

- 3. Informations sur le classement du joueur saisi
- 4. Informations sur le type de licence

Lors de la saisie du numéro de licence (licence existante), le système cochera automatiquement son classement, le type de licence ainsi que toutes les informations connues depuis la Base joueurs : Nom, Prénom, Adresse, Adresse2, Date de naissance, Code postal, Ville, E-mail, Téléphone et Commentaire.

Si certaines informations sont manquantes, veuillez les renseigner afin de compléter la fiche joueur.

Seuls les champs Nom, Prénom, Adresse, Code postal, Ville et Date de naissance sont obligatoires.

Les autres zones comme le téléphone et l'e-mail ne sont pas imposées mais fortement recommandées, afin d'avoir une fiche joueur la plus complète possible et afin de recevoir les SMS et les courriels de la FFT.

Pour les nouvelles licences, cochez la case "Création" et remplissez toutes les zones.

Le classement sera 4<sup>ème</sup> Série Trèfle. Vous devrez juste renseigner la spécificité de la licence (jeune, espoir, etc.), puis cliquer sur "Ajouter la licence".

#### **Exemple d'une licence existante :**

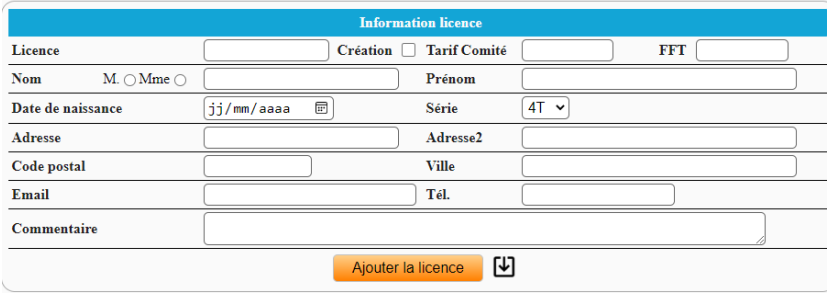

#### La liste inférieure s'alimente au fur et à mesure de votre saisie.

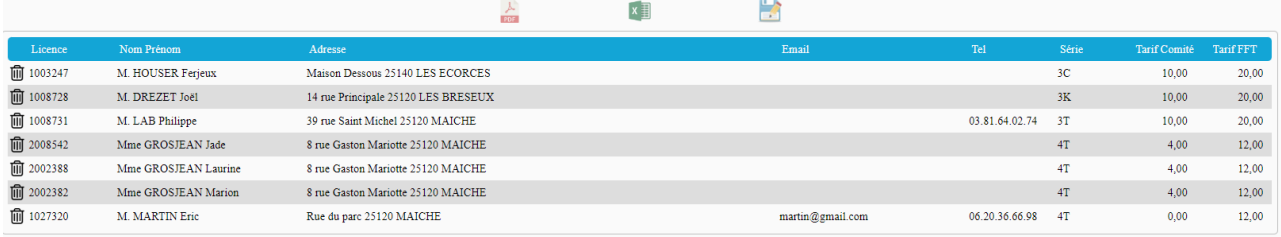

# **Exemple d'une nouvelle licence :**

Lors de la saisie d'une nouvelle licence, le numéro sera attribué automatiquement. Cette licence sera active lors de la validation du bordereau de licences par la FFT.

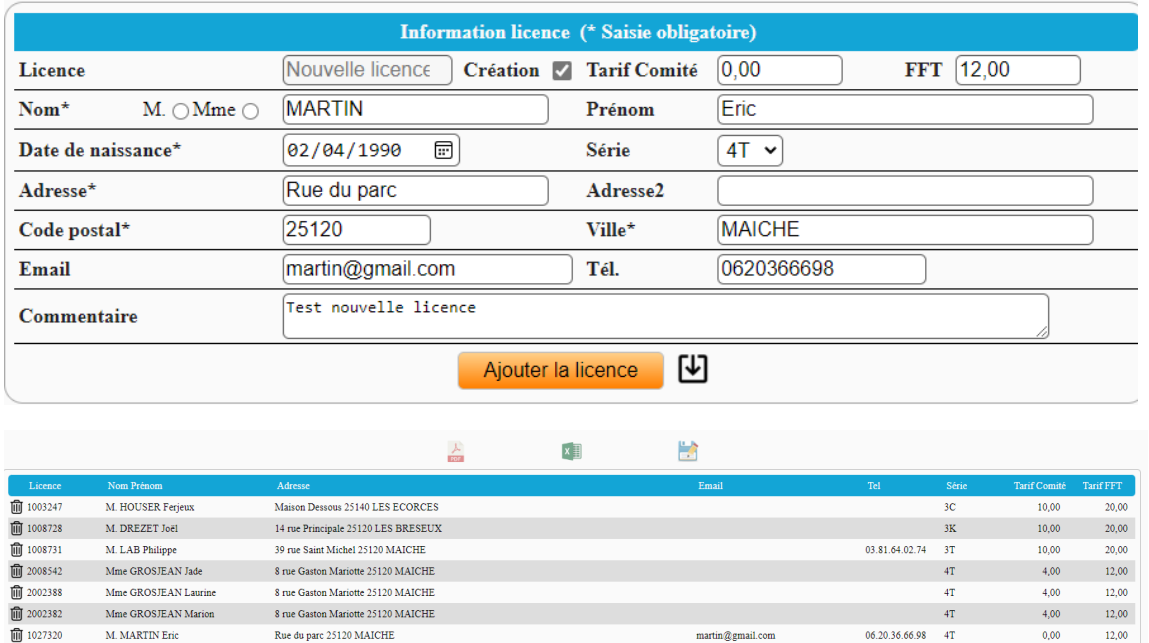

Après avoir saisi toutes vos licences, cliquez sur l'icône de los un bordereau de demande de licences sera créé.

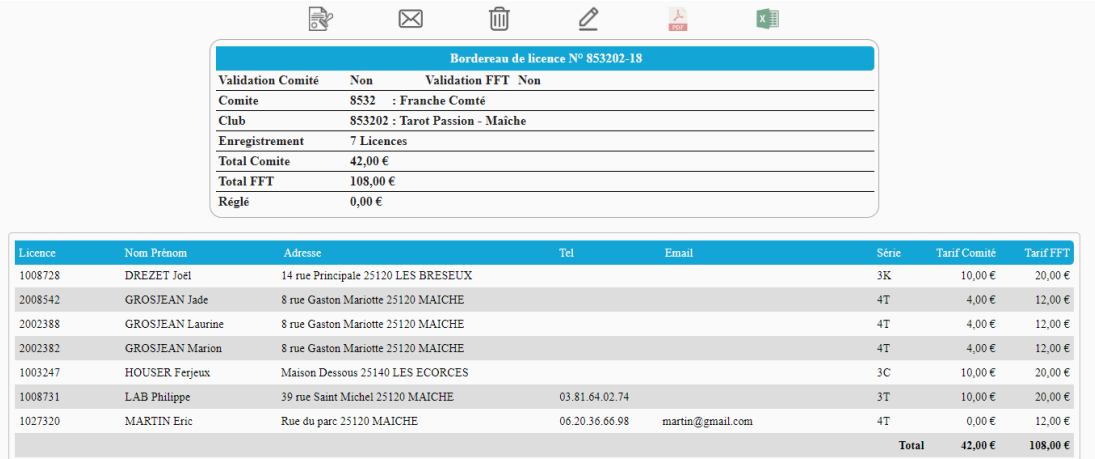

Ce bordereau sera examiné dans un premier temps par le comité et ensuite par la FFT, ainsi les licences existantes seront valides pour la saison en cours et les nouvelles licences seront attribuées.

Vous avez la possibilité de revoir et de modifier tous vos bordereaux saisis. La modification d'un bordereau n'est possible que s'il n'est pas encore validé par le comité et par la FFT.

#### **Importation d'un bordereau de licences :**

En cliquant sur l'icône  $\Box$ , vous pouvez importer un fichier licences issu de FFT-Licences du dossier FFTAROT**.** Le système contrôle si les licences importées sont valides et si elles ne sont pas déjà dans un bordereau de licences de la saison en cours.

## **Validation d'un bordereau de licences par le comité :**

Depuis la liste des bordereaux de licences, double-cliquez sur le bordereau à valider.

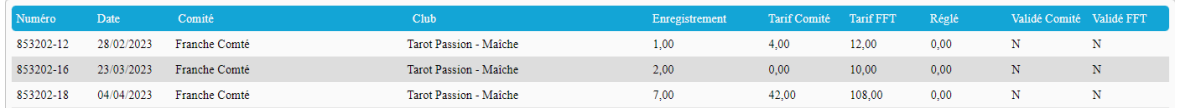

Cliquez sur l'icône **et annessage vous demandera si vous voulez valider ce bordereau.** 

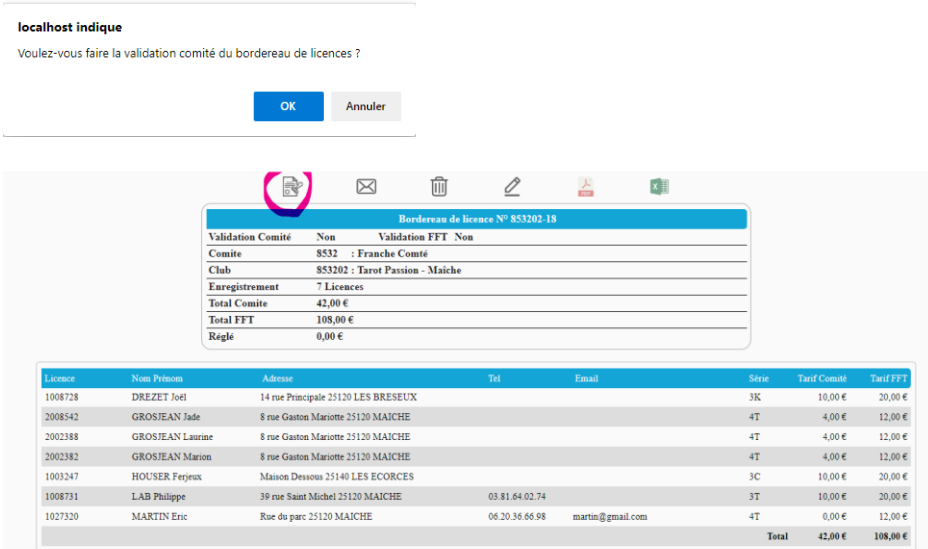

Le comité peut également valider plusieurs bordereaux en même temps depuis le menu Gestion licences / Validation des bordereaux. Un club n'a pas accès à ce menu.

**Consultation de la liste des bordereaux de la saison en cours :**

## **• Gestion licences / Liste des bordereaux**

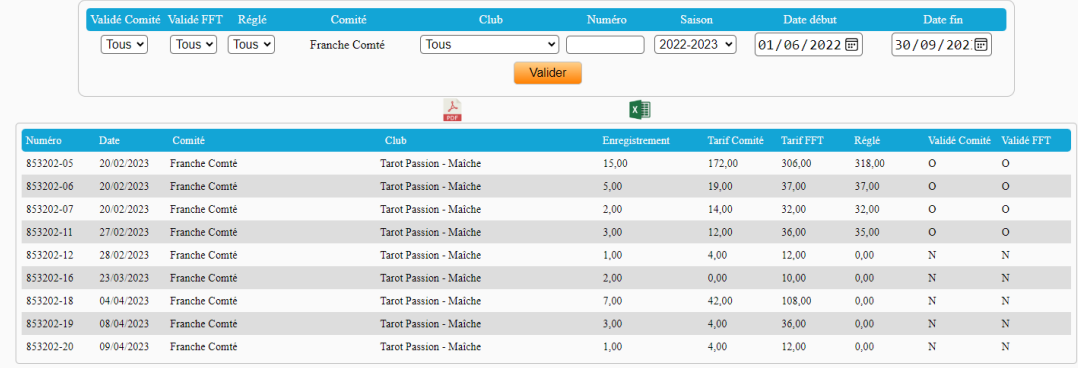

Pour visualiser le contenu d'un bordereau, double-cliquez sur la ligne concernée.

Lorsque le bordereau apparaît à l'écran, vous avez la possibilité de le modifier ou de le supprimer, à condition qu'il ne soit pas validé. Vous pouvez également l'éditer au format PDF ou Excel.

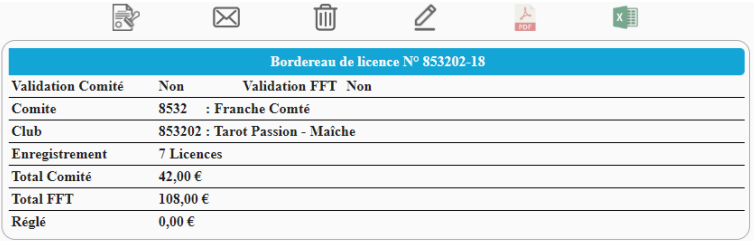

#### **Format PDF :**

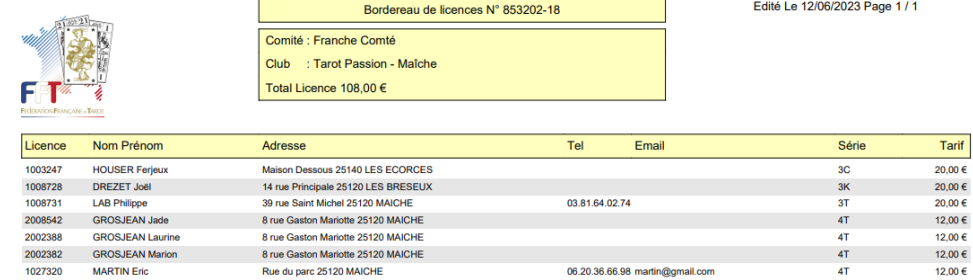

#### **Format Excel :**

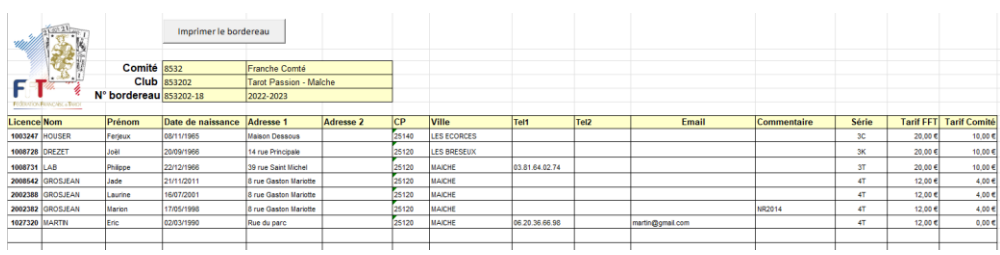

#### **• Gestion licences / Classement**

Ce menu vous permet de visualiser le classement en cours de saison et celui des saisons précédentes.

Cocher "Calculer le classement et les séries" pour visualiser le classement sans les PCN de la saison.

Cocher "Ajout des PCN et PP de la saison" pour tenir compte des PCN et PP de la saison en cours.

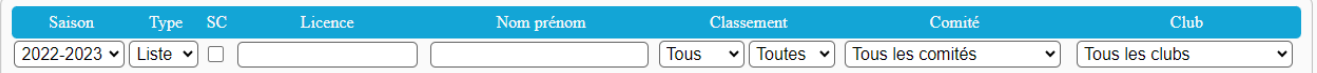

Après avoir cliqué sur "Valider", vous obtenez la liste suivante que vous pouvez éditer au format PDF ou Excel. Vous avez la possibilité de filtrer ce classement par licence, nom, série, comité et club.

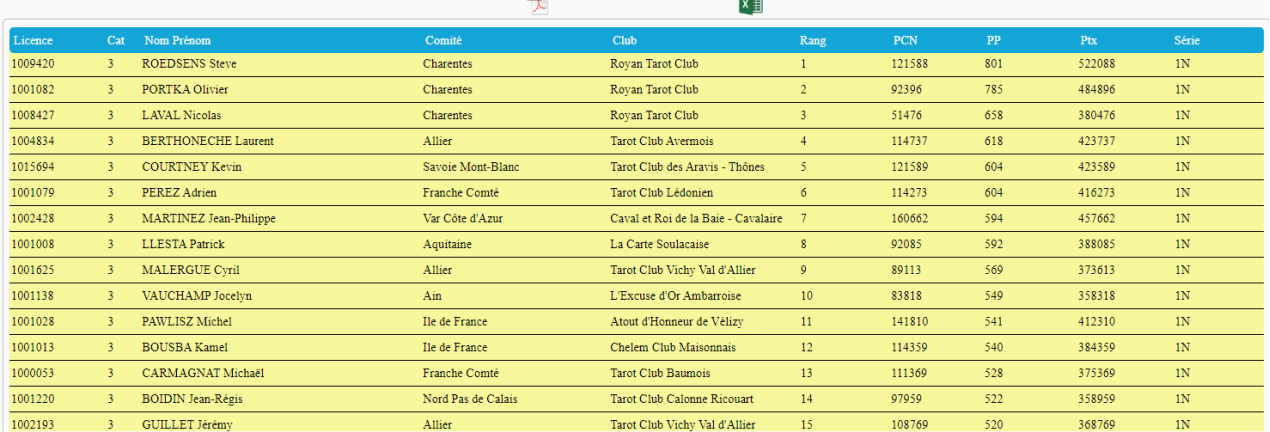

Attention, ce n'est qu'une visualisation d'un classement provisoire. Le classement définitif sera établi par la FFT en fin de saison.

# **• Gestion licences / Statistiques**

Ce menu vous permet d'effectuer une statistique des licenciés par zone, comité ou club.

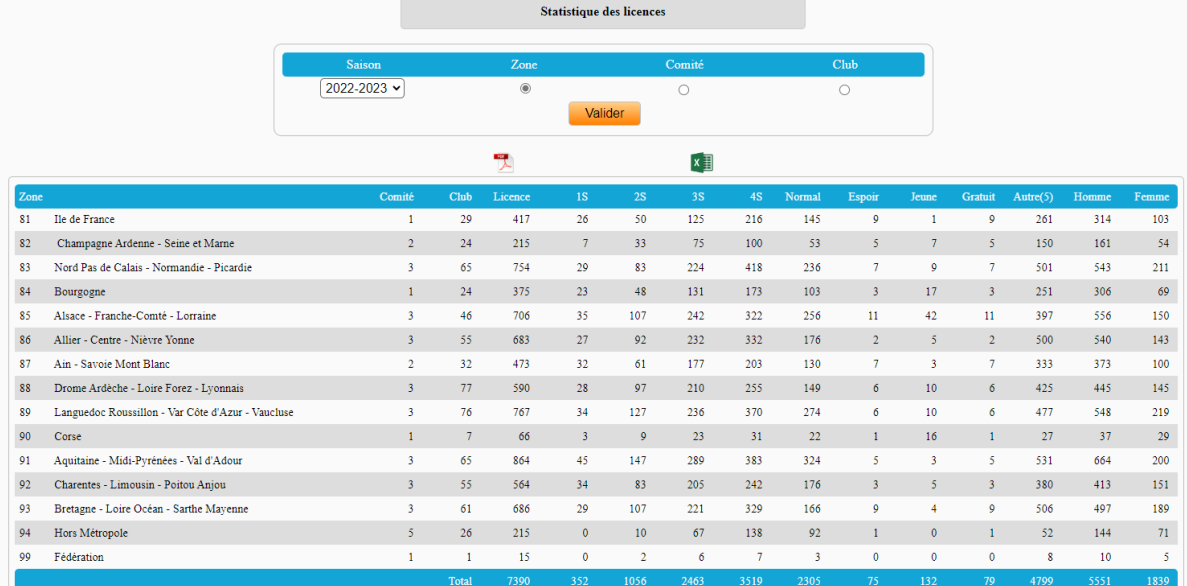

# **• Gestion PCN**

#### **• Gestion PCN / Saisie PCN**

Ce menu vous permet de saisir ou d'importer un bordereau de PCN.

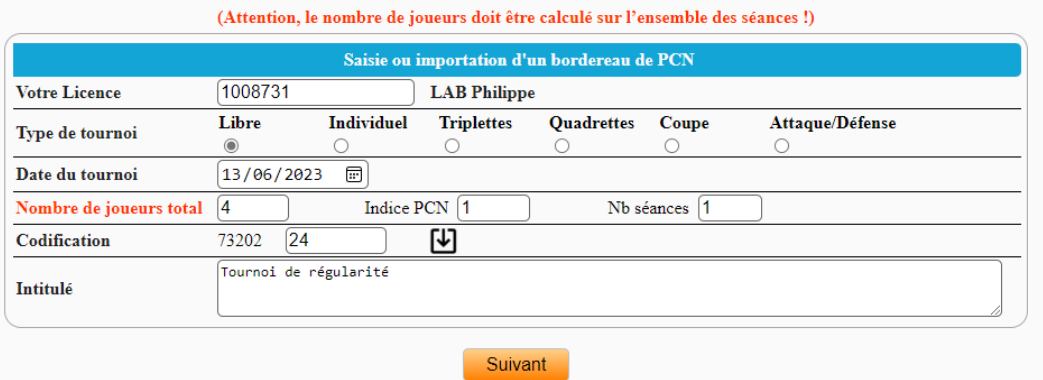

#### **Pour une saisie manuelle :**

Sélectionnez le type de tournoi, puis renseignez la date du tournoi, le nombre de joueurs total de l'ensemble des séances (en incluant les non-licenciés, l'indice PCN et le nombre de séances).

#### **Codification de votre bordereau :**

Si vous êtes connecté en tant que club, vous n'avez que la possibilité de saisir ou d'importer un bordereau PCN de régularité club. La codification est donc pré-paramétrée (7 + n° de votre comité + n° de votre club).

Vous n'avez plus qu'à saisir un numéro d'ordre du bordereau. 73202 N°ordre Codification

Si vous êtes connecté en tant que comité, vous devez sélectionner le type d'évènement :

- 3. Championnat de zone 4. Tournoi de zone
- 5. Championnat de comité 6. Tournoi de comité
- 7. Tournoi de régularité club Le numéro de comité est déjà pré-paramétré.

#### **Type de tournoi (exemple pour le Libre, codification différente en duplicaté) :**

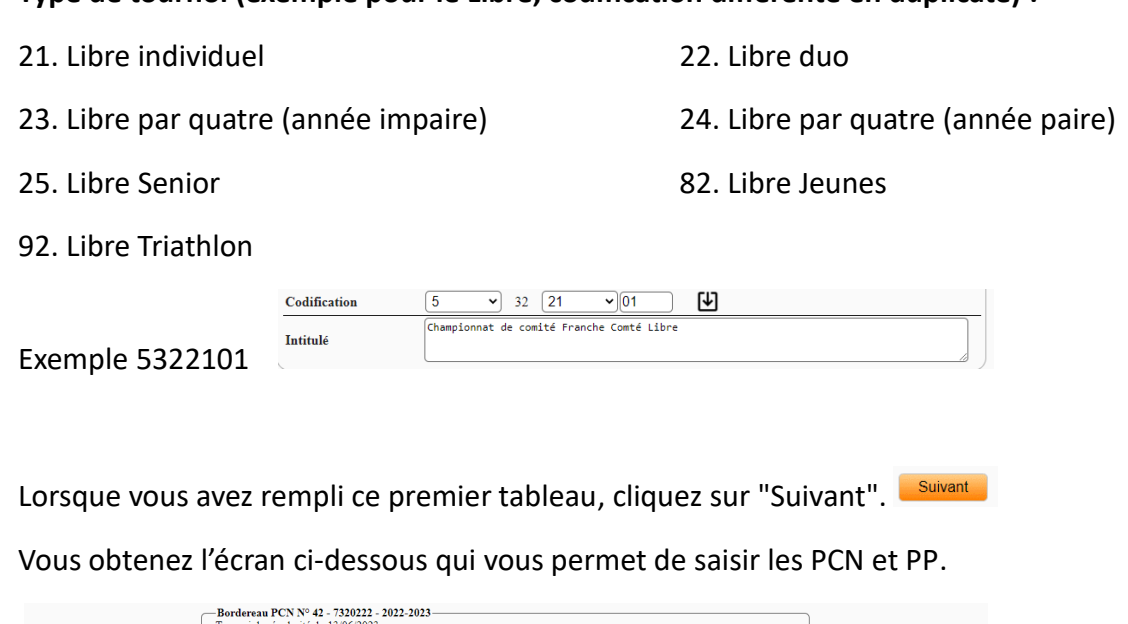

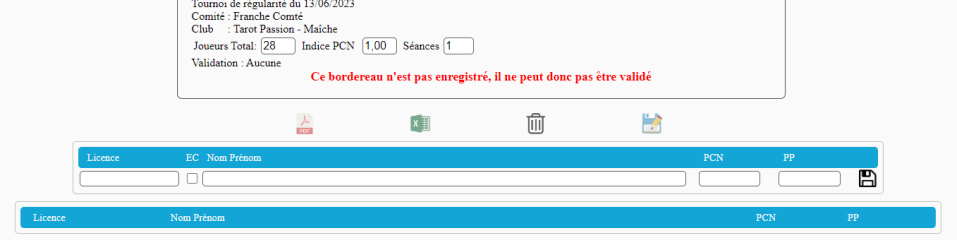

Saisir le numéro de licence, les PCN et les PP, puis valider avec la touche Entrée ou avec l'icône  $\Box$ . La case "EC" est à cocher pour une licence en cours (de validation).

Pour passer au champ suivant, utiliser la touche Entrée.

Vous avez la possibilité de supprimer une ligne en cas d'erreur de saisie.

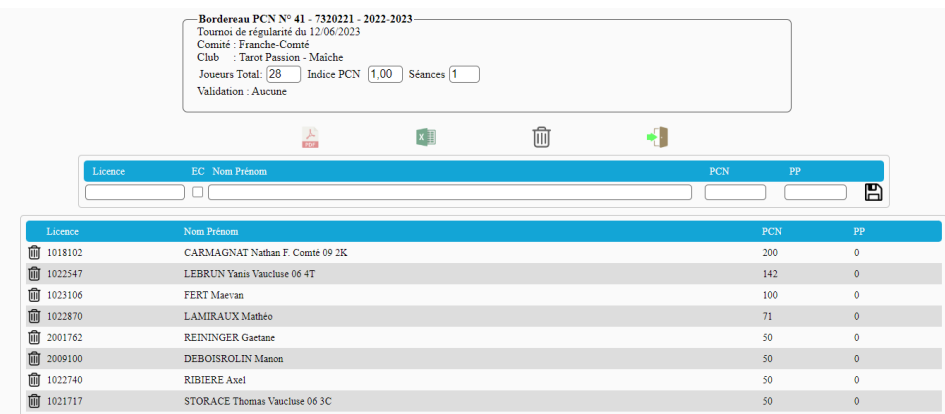

Lorsque votre saisie est terminée, validez votre bordereau en cliquant sur l'icône

Un message vous demande si vous voulez valider ce bordereau.

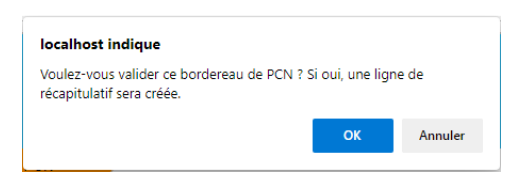

Après avoir cliqué sur "OK", une ligne sera ajoutée au récapitulatif PCN de votre club. Si le bordereau concerne le comité, la ligne sera ajoutée au récapitulatif PCN du comité.

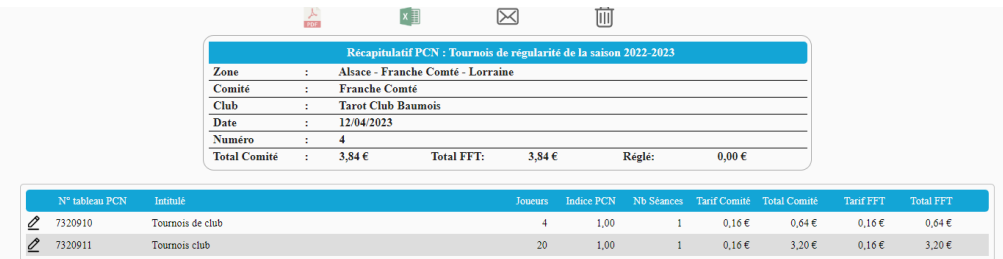

Ce récapitulatif PCN vous permet de visualiser tous les bordereaux saisis ou importés de la saison en cours, ainsi que le montant total à régler.

#### **Importation d'un bordereau de PCN issu de l'export Extar :**

Ce processus est plus simple que la saisie manuelle. Il vous suffit de cliquer sur l'icone  $\mathbf{\underline{\omega}}$ .

Le système vous invite à sélectionner le fichier à importer. Tous les fichiers PCN exportés depuis Extar se trouvent dans le dossier FFTAROT\FFT-Pcn\pcncsv

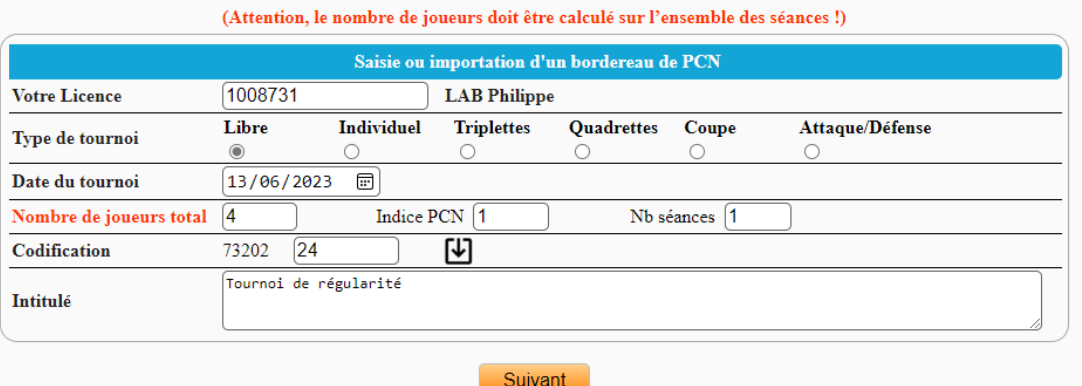

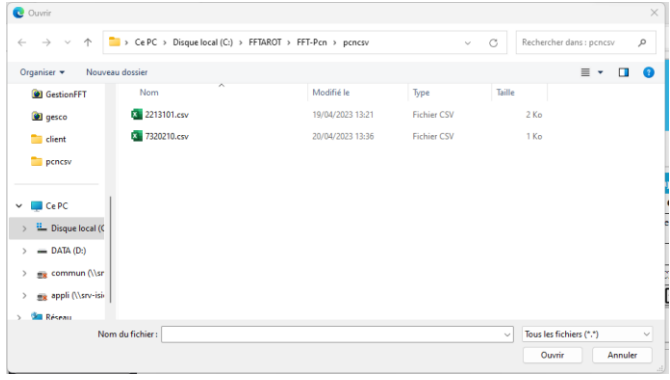

Le fichier que nous allons importer pour exemple est le 7320210.csv

Un fichier avec une extension csv est un fichier texte dont les colonnes sont matérialisées par un point-virgule.

C'est le même bordereau de PCN précédemment saisi. Si vous êtes connecté en tant que club, vous ne pourrez importer que des fichiers de régularité de votre club. Dans notre cas, il faut qu'il commence par 73202.

Si vous vous trompez de fichier ou tentez d'en importer un autre, vous obtiendrez le message suivant :

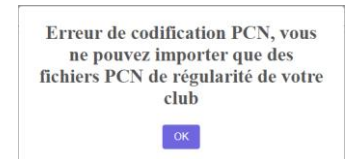

Si cette fois vous sélectionnez le bon fichier, vous obtiendrez le même résultat que lors d'une saisie manuelle.

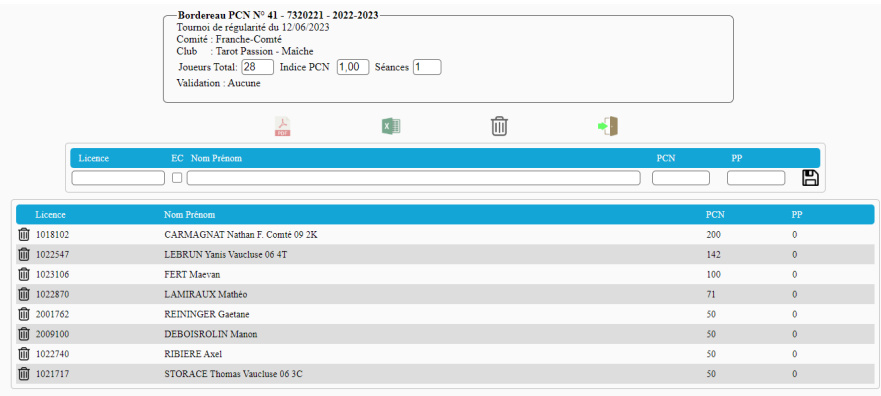

# **• Gestion PCN / Liste des bordereaux**

Cet écran vous permet de visualiser la liste des bordereaux PCN que vous avez saisis ou importés. Si vous êtes connecté en tant que comité, vous aurez la possibilité de sélectionner un club.

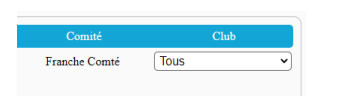

Vous avez la possibilité d'ouvrir un bordereau PCN afin de le modifier ou de le supprimer, à condition qu'il ne soit pas validé. Vous pouvez également l'éditer au format PDF ou Excel.

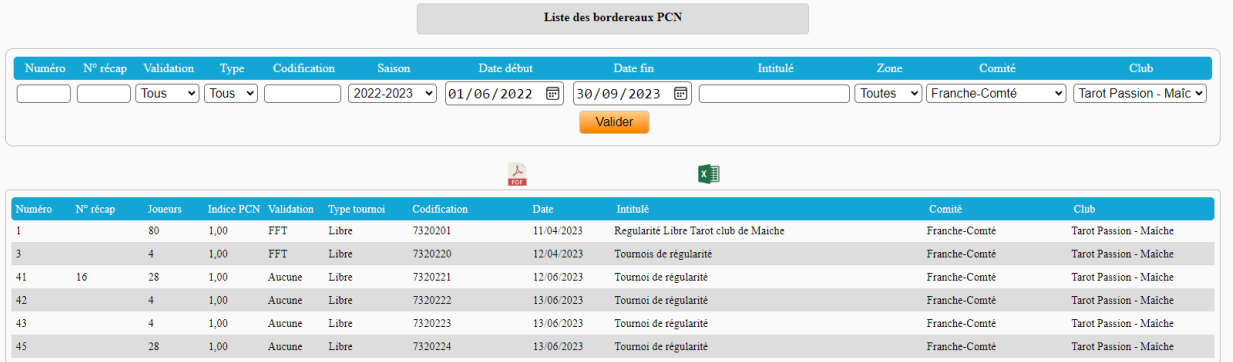

# **Procédure de validation des PCN :**

Comité : Validation de tous les bordereaux de régularité des clubs d'appartenance.

Zone : Validation de tous les bordereaux de championnats et tournois de zone et de comité.

FFT : Validation de tous les bordereaux de PCN validés par les comités et les zones.

Après la validation FFT, les PCN seront enregistrés et consultables dans le menu Liste des PCN, mais seule la FFT pourra les intégrer à la base joueurs pour établir le classement.

#### **• Gestion PCN / Liste des récapitulatifs PCN**

Cet écran permet de visualiser tous les récapitulatifs PCN qui contiennent tous les bordereaux PCN saisis.

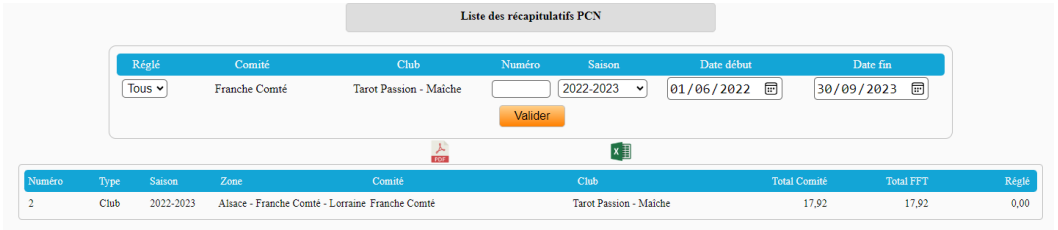

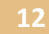

Pour ouvrir un récapitulatif, double-cliquez sur la ligne concernée.

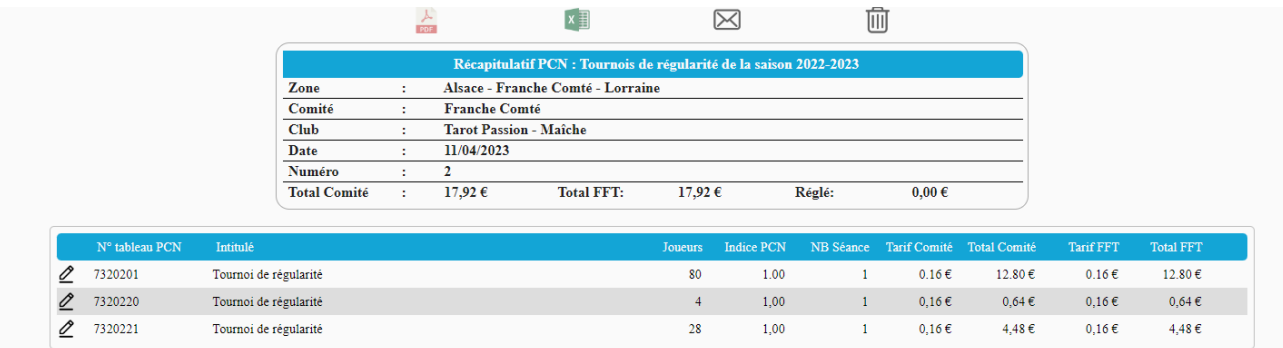

#### **• Gestion PCN / Liste des PCN**

Cet écran vous permet de visualiser tous les PCN saisis de la saison. Vous pouvez filtrer par type de bordereau, licence, nom, comité et club.

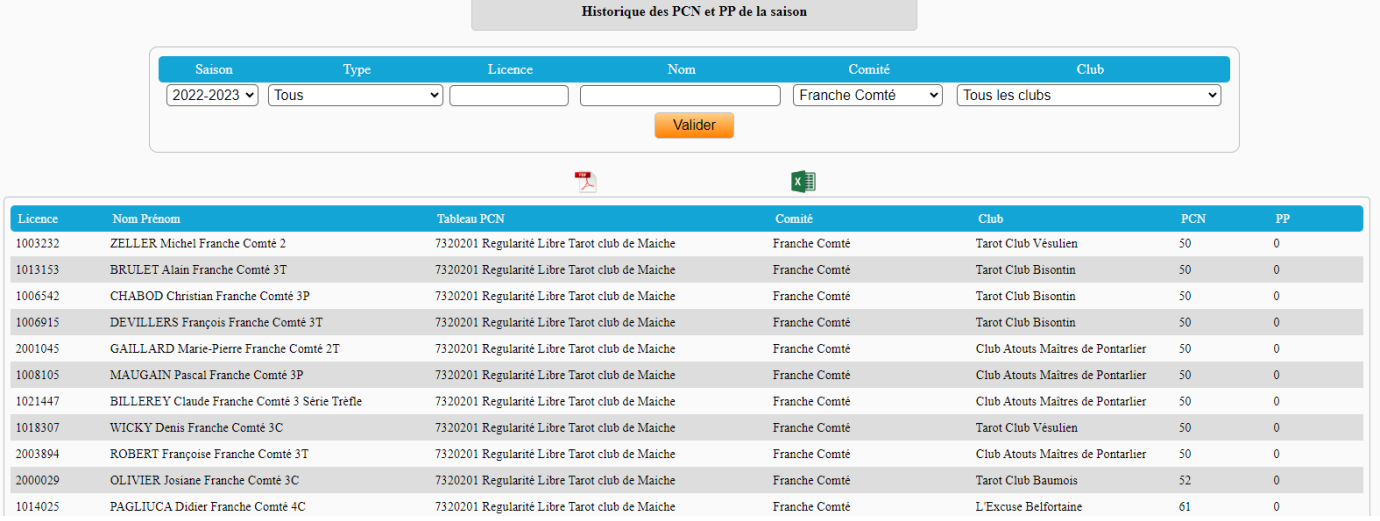

#### **• Gestion PCN / Statistiques PCN**

Cet écran vous permet de visualiser l'évolution des PCN, PP, Ptx, classement et série par joueur.

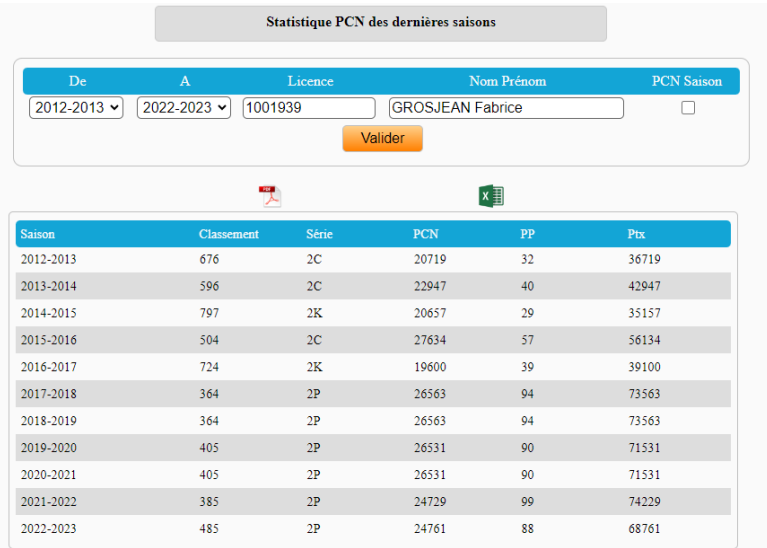

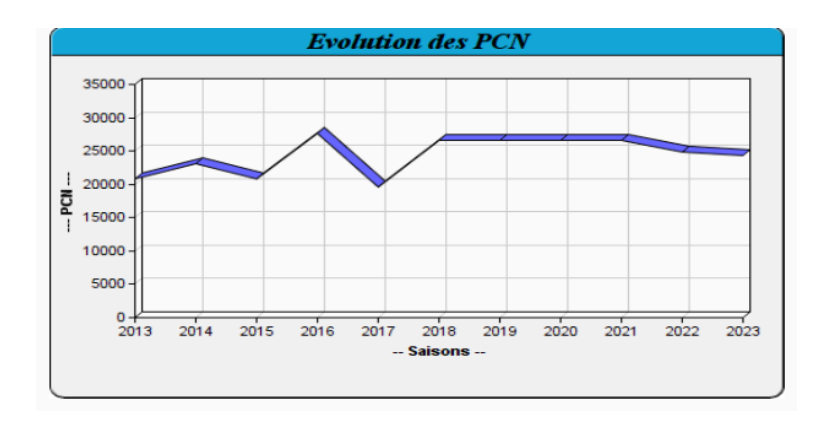

## **• Utilitaires**

#### **• Utilitaires / Liste des joueurs**

Cet écran vous permet de visualiser la liste des joueurs par saison. Vous pouvez filtrer par licence, nom, classement, comité et club...

Vous avez également la possibilité d'inclure les PCN de la saison  $\overline{P_{\text{CNN}_{\text{miss}}}^{P_{\text{CNN}_{\text{miss}}}}$ .

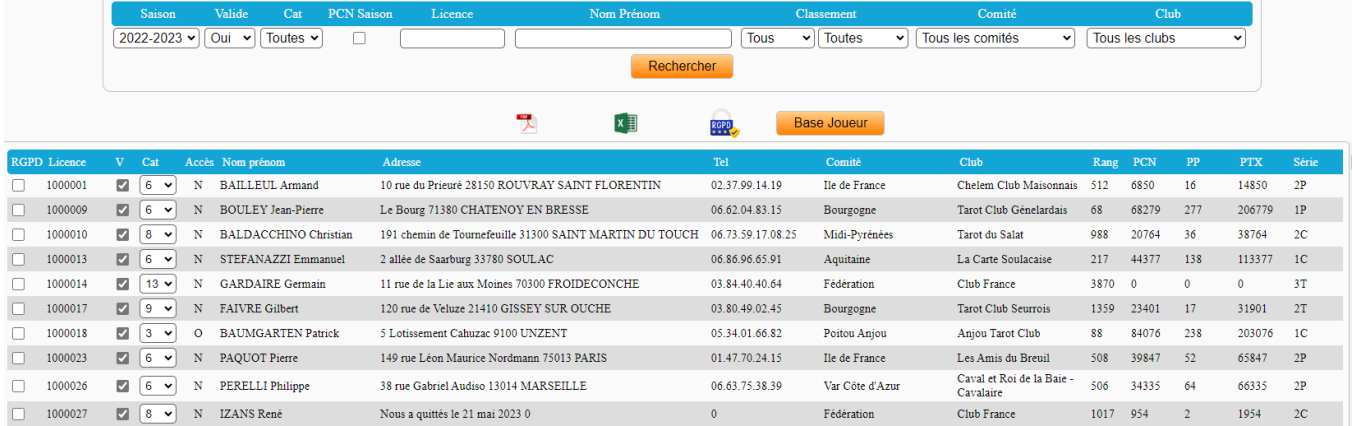

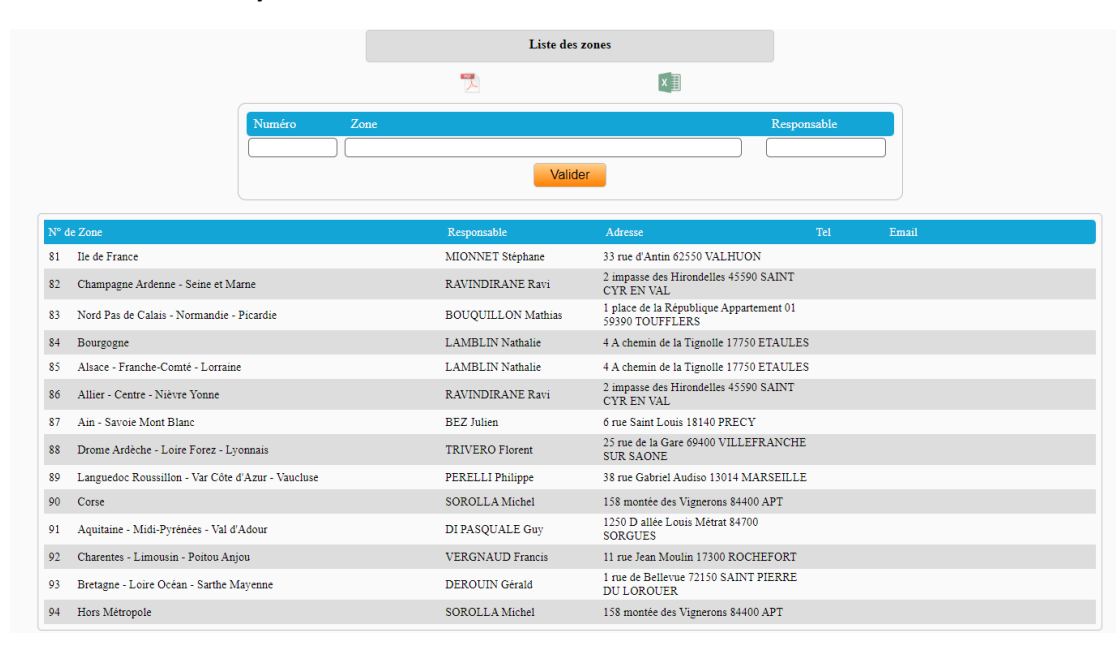

#### **• Utilitaires / Liste des zones**

# **• Utilitaires / Liste des comités**

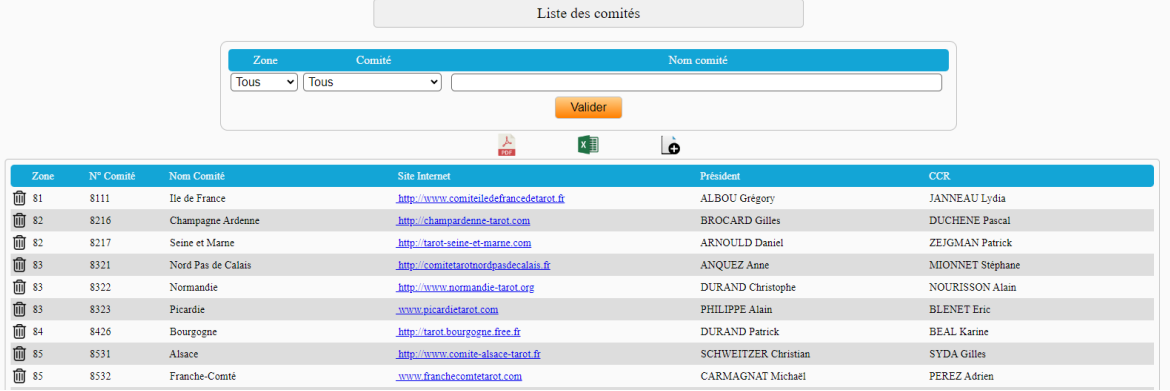

# **• Utilitaires / Liste des clubs**

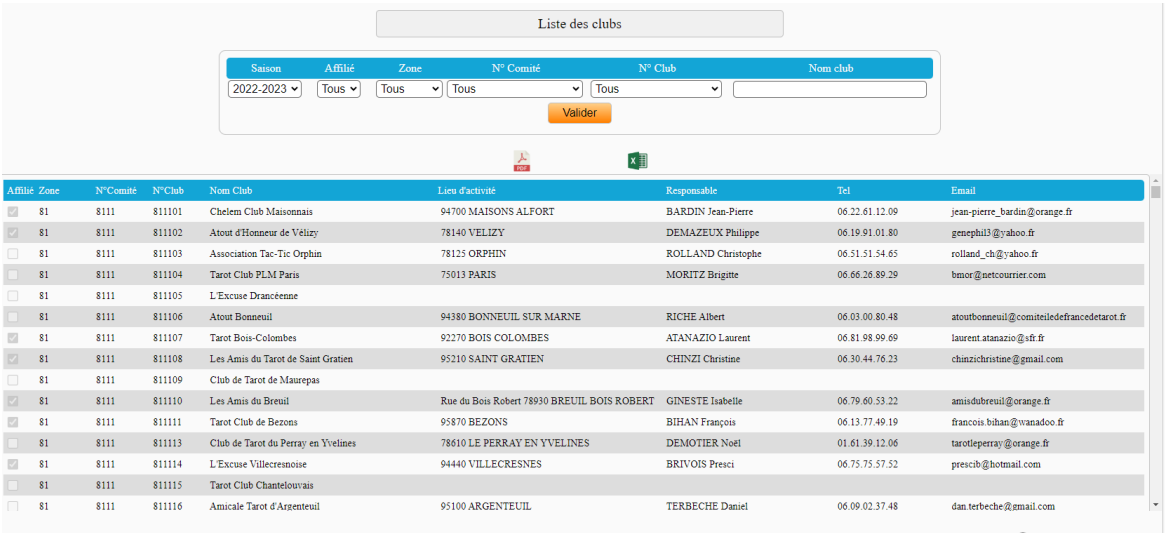

# **• Utilitaires / Liste des arbitres**

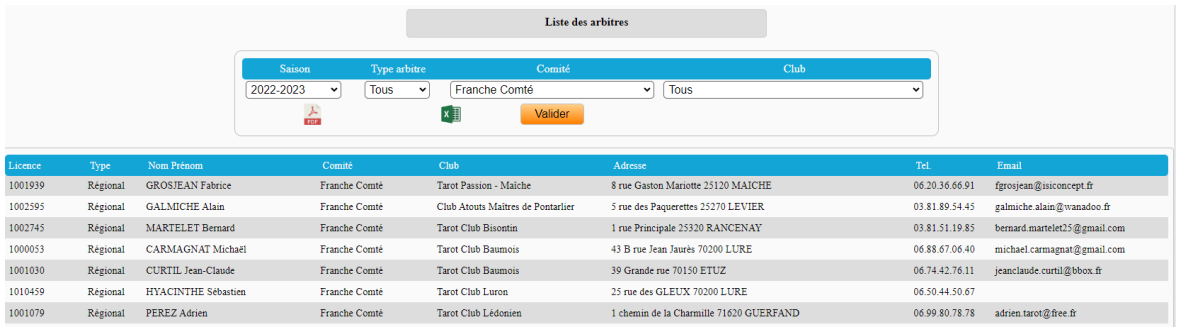

#### **• Utilitaires / Création de la base joueurs**

Cet écran vous permet d'importer la Base joueurs afin de faire la mise à jour de celle située dans le dossier FFTAROT\FFT-Bases.

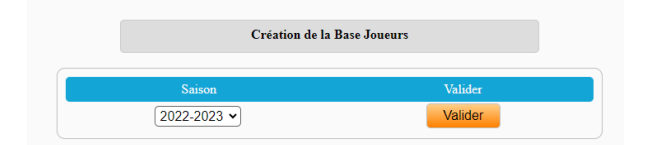

# **• Utilitaires / Base joueurs locale**

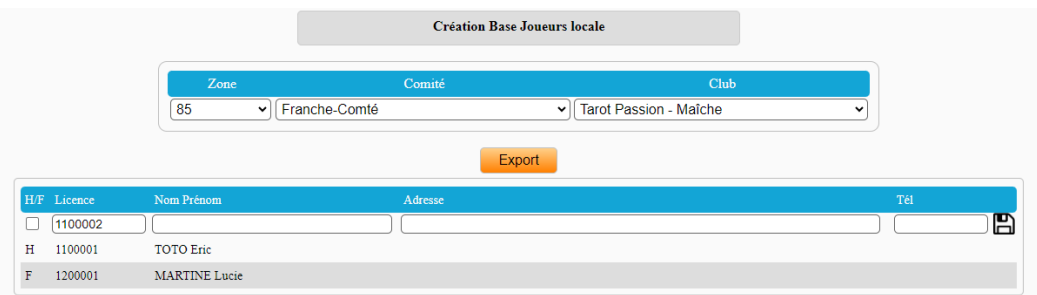

Ce menu vous permet de créer une base locale "joueurLoc.xls" que vous pouvez enregistrer dans le dossier FFTAROT\FFT-Bases.

Les numéros commenceront par 11 pour un homme et 12 pour une femme. Ces numéros sont imposés, vous ne pourrez pas les changer, le système fera +1 pour chaque enregistrement.

Cochez la case H/F pour attribuer un numéro à une femme.

Saisissez le nom et le prénom, éventuellement l'adresse et le téléphone. Seules les zones licence, nom et prénom sont obligatoires.

#### **• Nous contacter**

Cet écran vous permet d'envoyer un message aux différents responsables de l'application.

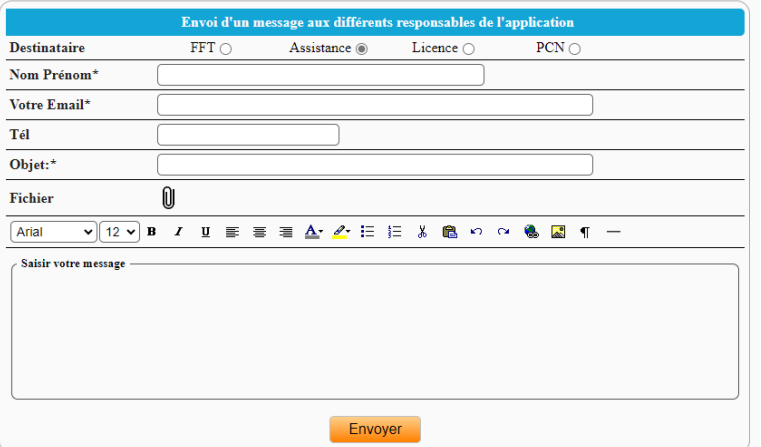

Pour une mise à jour, une erreur orthographique, un changement de nom ou d'adresse, choisissez le destinataire Licence.

Pour signaler une erreur dans le logiciel, pour communiquer des idées d'amélioration, choisissez le destinataire Assistance.

Pour tout ce qui concerne les PCN, choisissez le destinataire du même nom.